# **Produkte erstellen Marketing Tools. Landingpage, Buchungsseite, Iframe Dienste, Tracking Pixel, SEO & Social Media Links. Landingpage Design**

**1**. Klicken Sie auf die **Nr. 2** in ihrem Kurs-Assistenten auf der rechten Seite, um in den Menüpunkt **Marketing** zu gelangen.

**2.** Klicken Sie auf den Button **LP-Design** und suchen Sie sich eine Vorlage aus, die Ihren Wünschen entspricht. Im nächsten Schritt können Sie diese bearbeiten und verfeinern. Achtung speichern Sie auch diesen Vorgang ab.

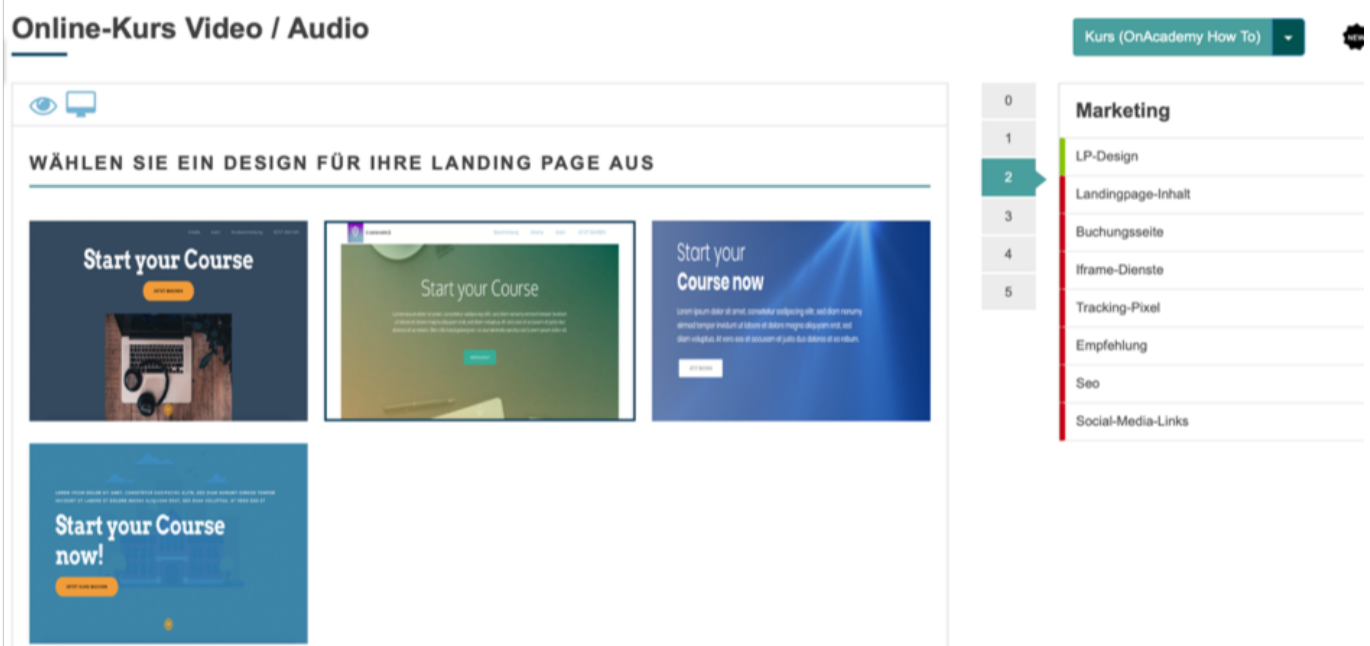

## **Landing Page Inhalt**

 **1.** Klicken Sie auf den Button **Landingepage Inhalt**.

**2.** Klicken Sie auf den grünen Button **Inhalt hinzufügen/ändern**, um in das Bearbeitungsmenü zu gelangen und Ihre Landingpage anzupassen.

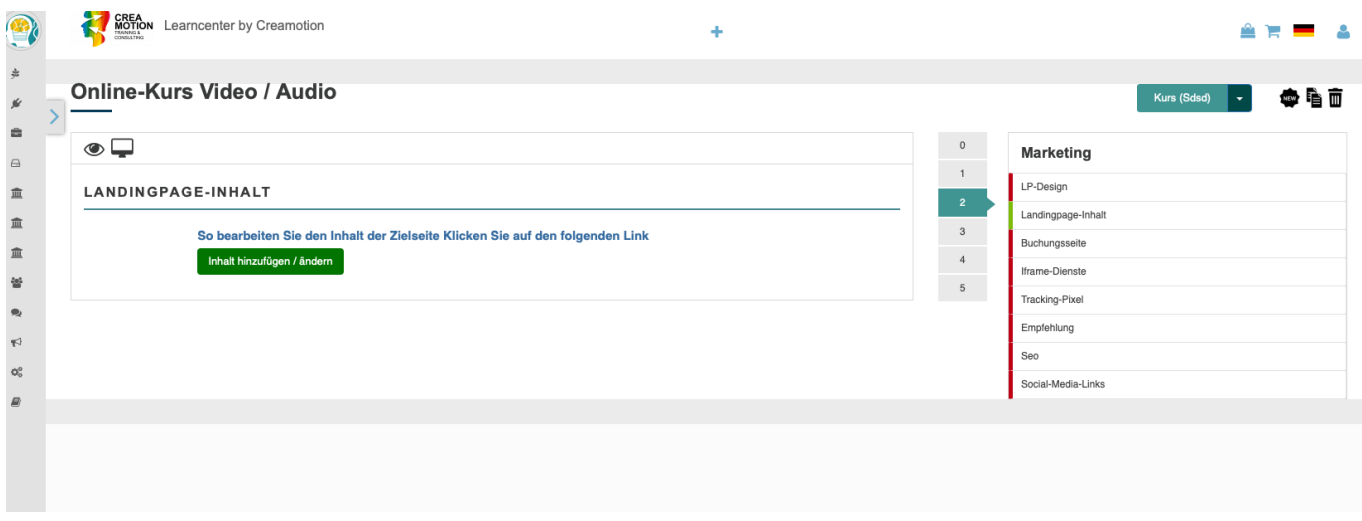

**3.** Klicken Sie ganz oben rechts in der Ecke auf das **Bildschirmsymbol,** um den Inhalt Ihrer Landingpage zu bearbeiten. Es öffnen sich nun links und rechts zwei Bearbeitungsleisten. Auf der rechten Seite, können Sie z.B die Bildgröße, Platzierung, Hintergründe und noch einiges mehr ändern. Auf der linken Seite, stehen Ihnen weitere Elemente zur Verfügung, die Sie anklicken und auf Ihren Bildschirm ziehen müssen, um Sie zu platzieren.

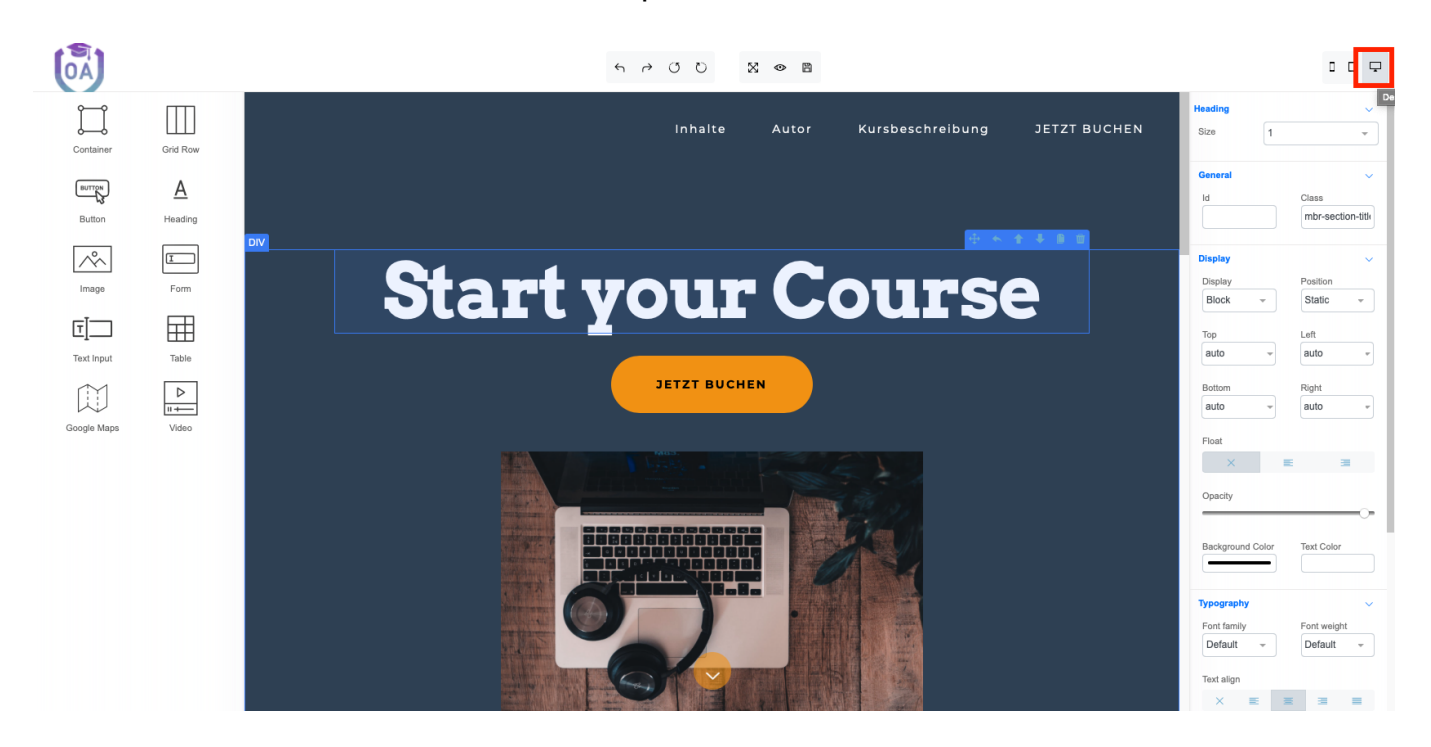

### **Buchungsseite.**

Klicken Sie auf die **Nr. 2 in ihrem Kurs-Assistenten** auf der rechten Seite, um in den Menüpunkt **Buchungsseite** zu gelangen.

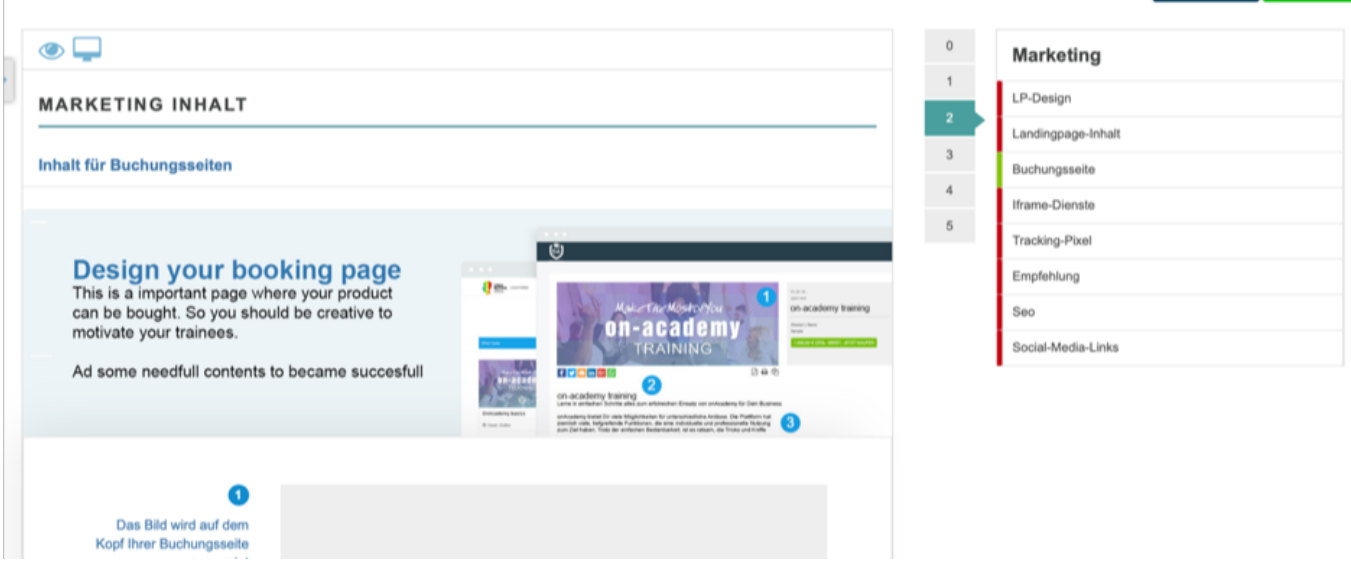

**1.** Klicken Sie auf den Button **Bild hochladen**, um das erste Titelbild für Ihren Kurs festzulegen. Nachdem Sie es von Ihrem Speichermedium hochgeladen haben, können Sie das Bild anpassen. Verschieben Sie dazu das Bild mit Ihrer Maus und betätigen Sie den Button **Crop** um das Bild anzupassen. **Achtung** die Größe des Bildes muss mindestens 1000x500 Pixel betragen.

**2.** Scrollen Sie weiter runter und tragen in Punkt zwei eine **Überschrift** für Ihren Kurs ein.

**3.** Scrollen Sie weiter zu Punkt **drei** runter, wenn Sie noch weitere Bilder oder Videos für die Sektion **Buchungsseite**, einfügen möchten. Betätigen Sie hierfür den blauen Button **Element hinzufügen.**

**4.** Scrollen Sie zu den Punkten 4, 5 und 6 runter und fügen auch da, ihr Titelbild für die Darstellung Ihres Kurses, auf der Webpage, dem Dashboard und dem Learnlevel hinzu.

**5.** Nachdem Sie überall das Titelbild hinzugefügt und bearbeitet haben, klicken Sie auf den grünen Button **Speichern.**

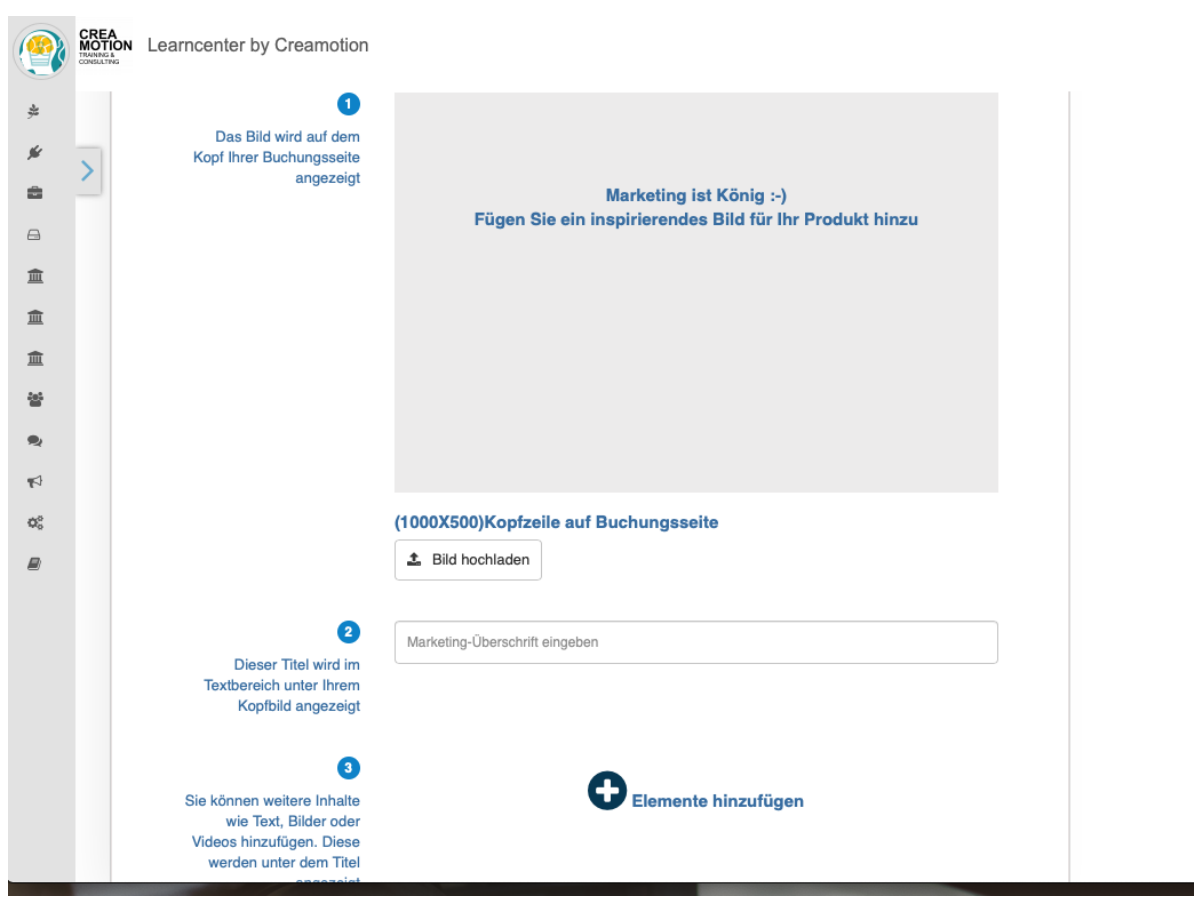

## **Iframe Dienste**

**1.** Klicken Sie auf die Nr. 2 in ihrem Kurs-Assistenten auf der rechten Seite, um in den Menüpunkt **Iframe Dienste** zu gelangen.

**2.** Klicken Sie in das Feld **Möchten Sie IFrames** aktivieren auf **JA.**

**3.** Klicken Sie in das Feld **Hintergrundfarbe** und wählen Sie eine Farbe für den Hintergrund aus, auf dem der Call to Action Button liegen wird.

**4.** Klicken Sie in das Feld **Knopffarbe** und bestimmen Sie die Farbe des Call to Action Button.

**5.** Klicken Sie in das Feld **Front Size PX** und bestimmen Sie die Größe des Call to Action Button.

**6.** Scrollen Sie weiter runter und kopieren Sie einen oder mehrere Codes aus den unterschiedlichen Listen. Fügen Sie den/die Code/s in den Code Ihrer Homepage ein.

Buchungsseite

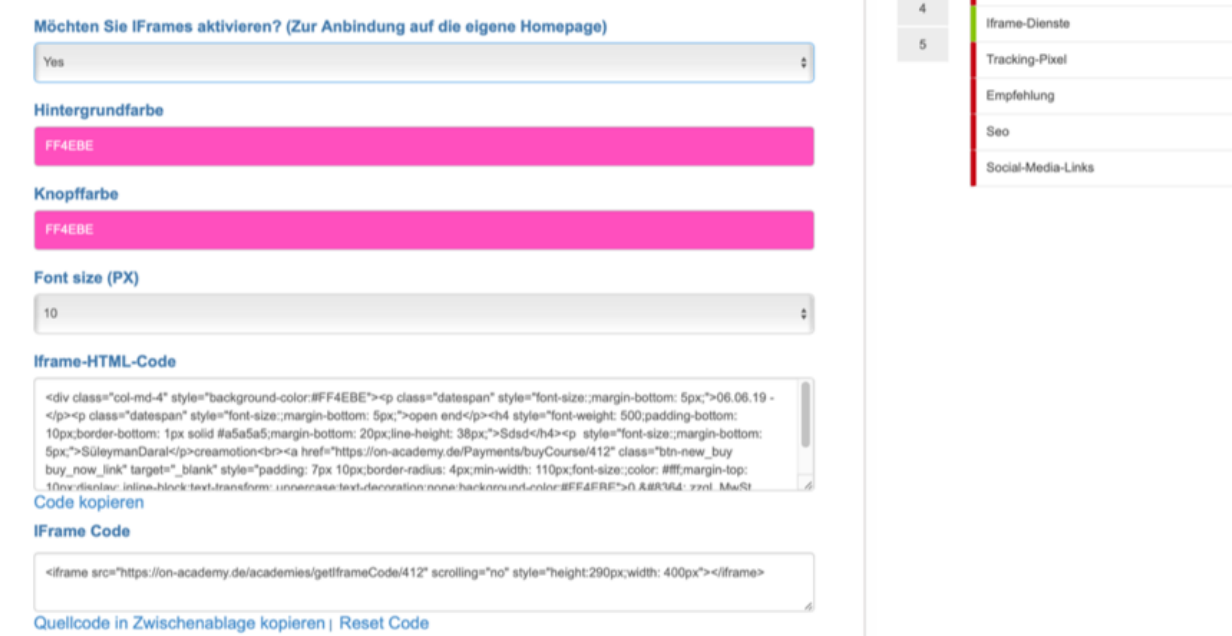

#### Iframe-HTML-Code

<div class="col-md-4" style="background-color:#FF4EBE"><p class="datespan" style="font-size:;margin-bottom: 5px;">06.06.19 -</p><p class="datespan" style="font-size:;margin-bottom: 5px;">open end</p><h4 style="font-weight: 500;padding-bottom: 10px;border-bottom: 1px solid #a5a5a5;margin-bottom: 20px;line-height: 38px;">Sdsd</h4><p style="font-size:;margin-bottom: 5px;">SüleymanDaral</p>creamotion<br><a href="https://on-academy.de/Payments/buyCourse/412" class="btn-new\_buy buy\_now\_link" target="\_blank" style="padding: 7px 10px;border-radius: 4px;min-width: 110px;font-size:;color: #fff;margin-top: 10nvdieniau: inline-block-text-transform: unnerrase/text-decoration:none/background-color:#EE4EBE\*>0.8#8384; zzgl. MwSt

#### Code kopieren

**IFrame Code** 

<iframe src="https://on-academy.de/academies/getIframeCode/412" scrolling="no" style="height:290px;width; 400px"></iframe>

Quellcode in Zwischenablage kopieren | Reset Code

#### **IFrame Code für Kursliste**

<iframe src="https://on-academy.de/home/courseList" scrolling="no" style="height:280px;width: 100%"></iframe>

Quellcode in Zwischenablage kopieren

#### **Iframe Akademie Liste**

<iframe src="https://on-academy.de/academies/academyListFrame?enuld=bFNBcWZYMkIJU2pjK0xRQytKSURDZz09" scrolling="no" style="height:280px;width: 100%"></iframe>

Quellcode in Zwischenablage kopieren

#### Iframe Code für Kursdetail

<iframe src="https://on-academy.de/creamotion/course\_frame/sdsd" scrolling="no" style="height:2000px;width: 100%" sandbox> </iframe>

Quellcode in Zwischenablage kopieren

## **Tracking Pixel**

 **1.** Klicken Sie auf die **Nr. 2** in ihrem Kurs-Assistenten auf der rechten Seite, um in den Menüpunkt **Tracking Pixel** zu gelangen.

**2.** Kopieren Sie den **Tracking Pixel Code**, den Sie z.B. auf einer Ihren Social-Media-Kanälen, wie zum Beispiel Facebook erstellt haben.

**3.** Fügen Sie den **Pixel** in das Feld ein. Klicken auf den Button speichern, um diesen Vorgang zu sichern. Bitte beachten Sie, das Sie in Ihrer **Datenschutzerklärung**, erwähnen müssen, dass Sie einen Pixel verwenden.

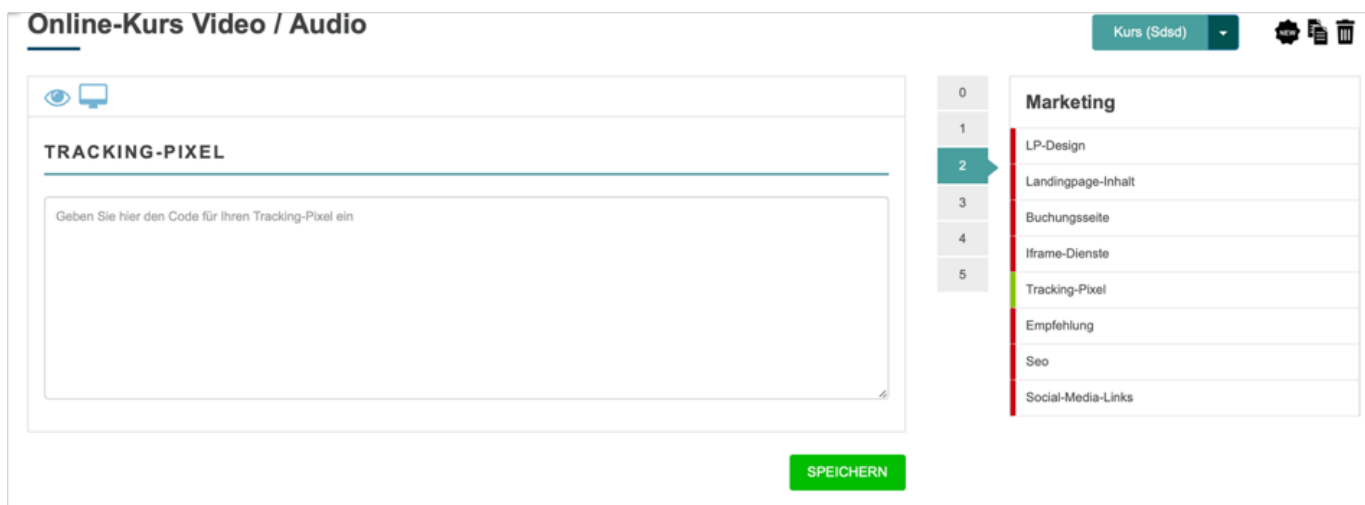

## **Empfehlung**

**1.** Klicken Sie auf die **Nr. 2** in ihrem Kurs-Assistenten auf der rechten Seite, um in den Menüpunkt Empfehlung zu gelangen.

**2.** Klicken Sie in das Textfeld und tragen Sie eine Empfehlungsinformation ein, wenn dieser Kurs von Ihren Trainees, weiterempfohlen werden soll.

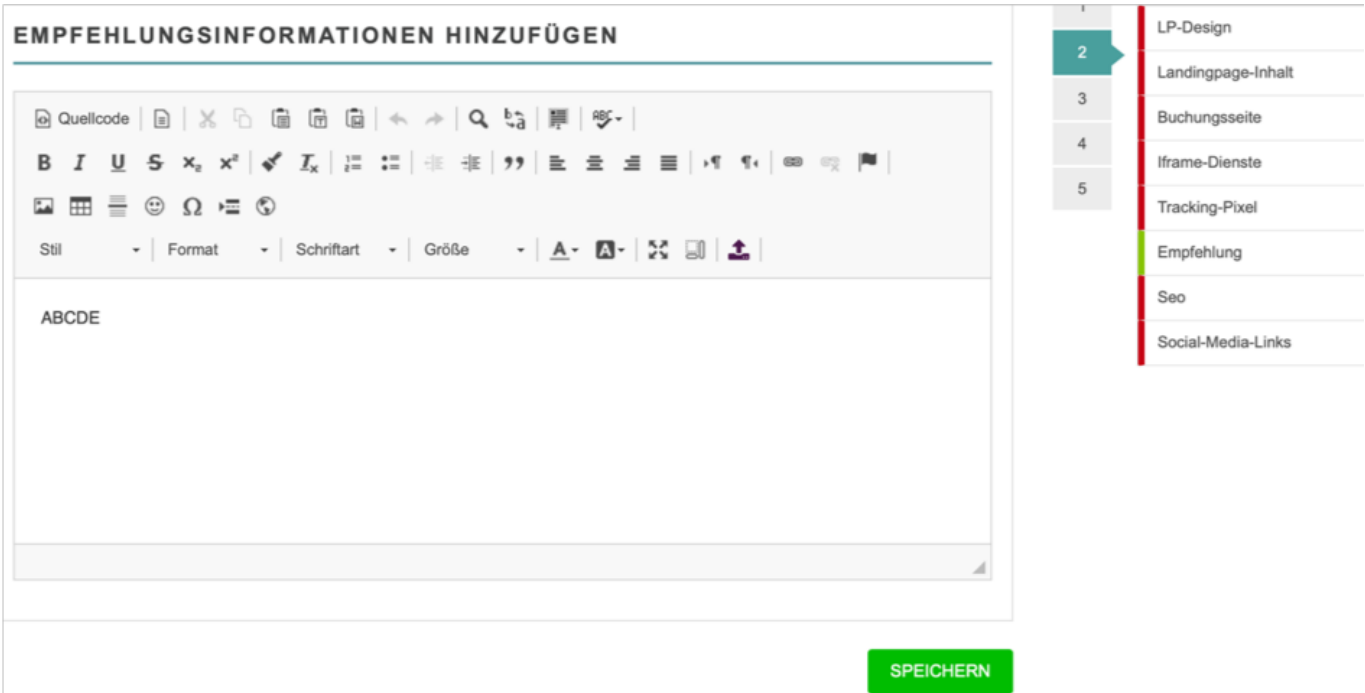

## **SEO**

**1.** Klicken Sie auf der rechten Seite die **Nr. 2** in ihrem Kurs-Assistenten an, um in den Menüpunkt **SEO** zu gelangen.

**2.** Klicken Sie in das Textfeld und tragen Sie SEO relevante Schlagwörter ein. Klicken Sie danach auf den grünen Button **Speichern,** um diesen Vorgang abzusichern.

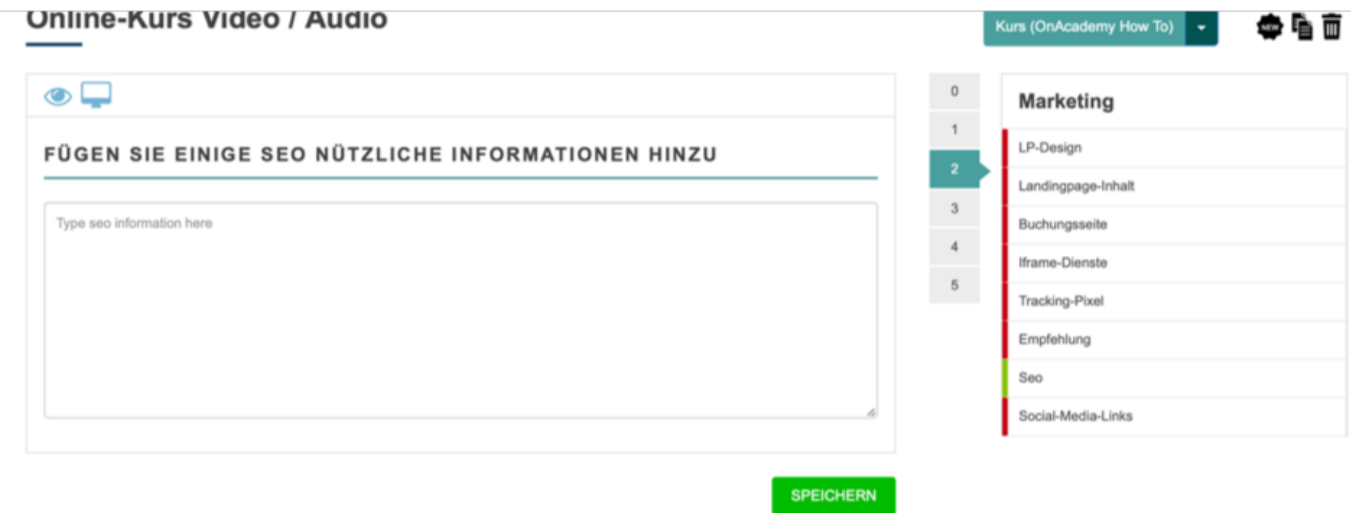

### **Social-Media-Links**

**1.** Klicken Sie auf die **Nr. 2** in ihrem Kurs-Assistenten auf der rechten Seite, um in den Menüpunkt **Social-Media-Links** zu gelangen.

**2.** Kopieren Sie die **URL von Ihrem Social-Media-Kanal** und fügen Sie diesen Link in das dementsprechende Feld ein.

**3.**Klicken Sie auf den grünen Button **Speichern**, um den Vorgang zu sichern. Die Links erscheinen in Form von den jeweiligen Social Media Icons in Ihrem Kurs wieder auf. Sobald die Trainees auf ein Icon klicken, werden Sie zu Ihrem jeweiligen Social Media Profil weitergeleitet.

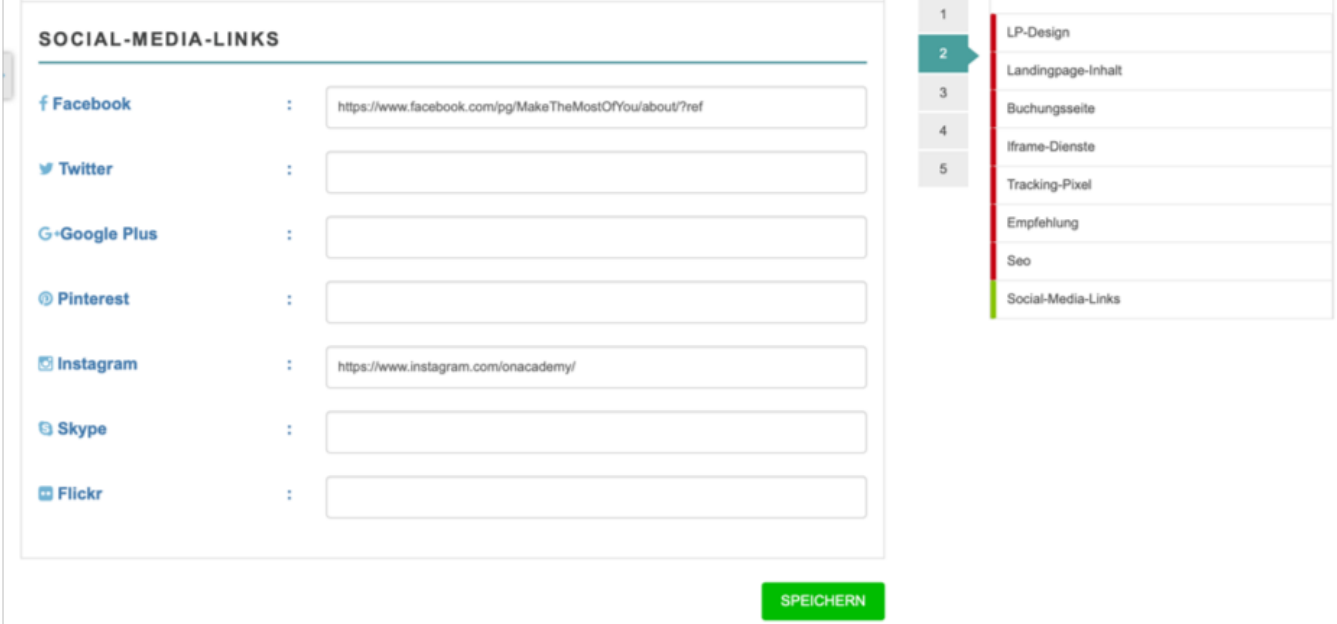

Nun kennen Sie alle Marketing Tools und wissen, wie Sie diese nutzen können.

Folgen Sie dem Link zu unseren onAcademy How To Videos: <https://on-academy.de/web/creamotion>

Eindeutige ID: #1006 Verfasser: admin Letzte Änderung: 2019-09-09 09:09